## 판매기업>역구매자금대출>환어음추심등록 결과확인 B2B전자결제

KEB Hanabank corporate Banking User Manual

기업뱅킹 매뉴얼

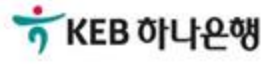

## 환어음 추심등록 결과확인

Step 1. 조회구분 및 조회기간을 설정 후 조회버튼을 클릭합니다.

## 환어음 추심등록 결과확인

· 로그인한 사업자(지사업무를 수행한 본사 등)의 환어음 추심등록 결과를 확인하실 수 있습니다.

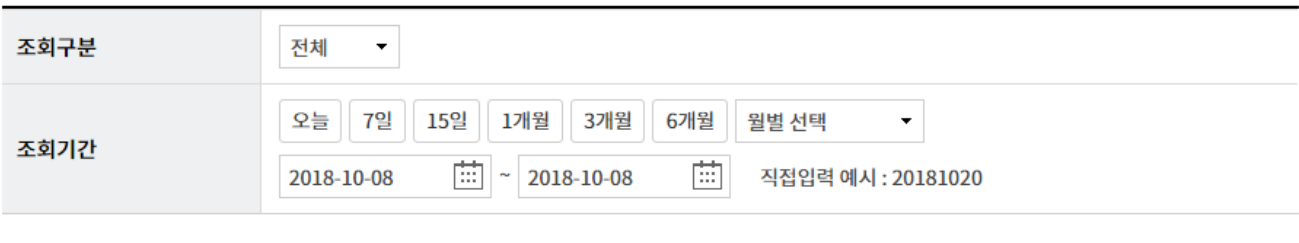

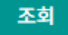

## 환어음 추심등록 결과확인

Step 2. 추심대금 입금처리결과에서 순차적으로 내역을 확인합니다.

#### 추심대금 입금처리 결과(일괄구매대 및 역구매대)

#### 개별 추심등록 처리결과

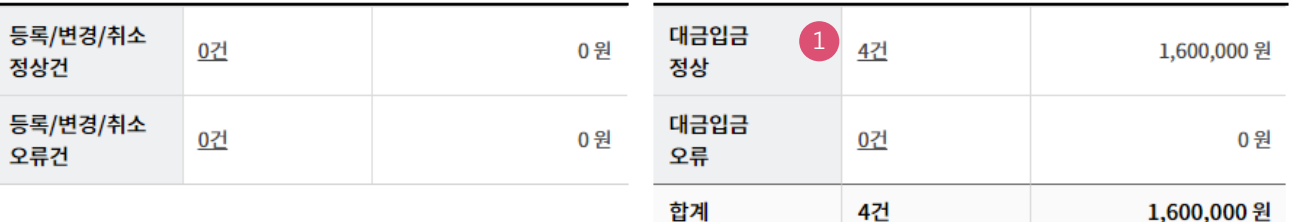

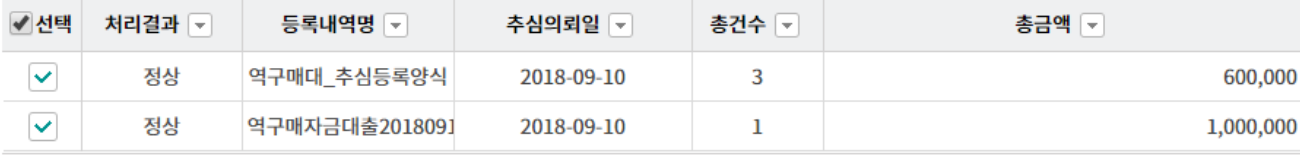

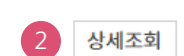

전체다운로드

항목순서변경안내 엑셀다운 그리드인쇄

상세조회 추심내역서 출력

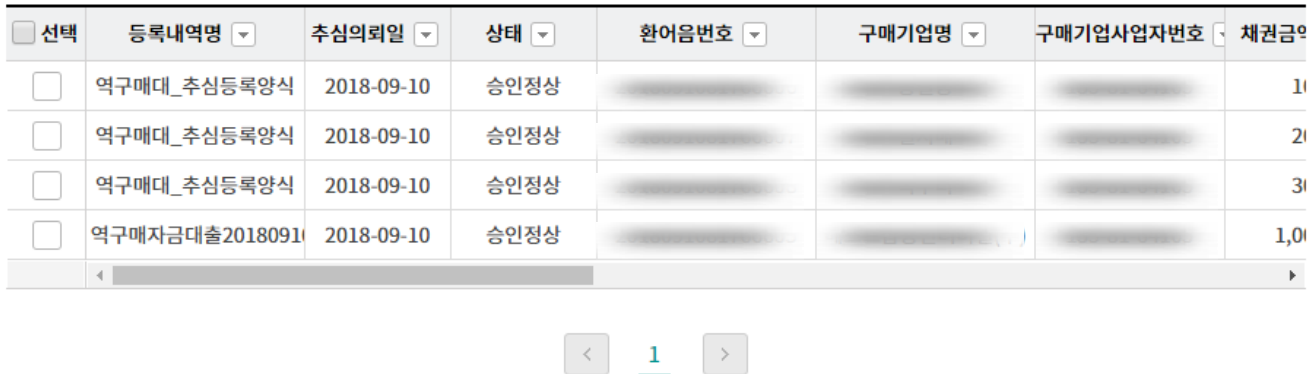

3

#### 상세설명

- 1. 건수를 클릭하여 내역을 확인합니다.
- 2. 선택을 체크한 후 상세조회 버튼을 클릭합니다.
- 3. 원하는 항목의 상세내역 확인 또는 추심내역서를 출력할 수 있습니다.

## 환어음 추심등록 결과확인

Step 3. 등록결과를 확인합니다.

### 환어음 추심등록 결과확인

 $\blacktriangledown$ 

 $\label{eq:conformal} \begin{split} \frac{1}{2} \left( \frac{1}{2} \sum_{i=1}^{n} \frac{1}{2} \sum_{j=1}^{n} \frac{1}{2} \sum_{j=1}^{n} \frac{1}{2} \sum_{j=1}^{n} \frac{1}{2} \sum_{j=1}^{n} \frac{1}{2} \sum_{j=1}^{n} \frac{1}{2} \sum_{j=1}^{n} \frac{1}{2} \sum_{j=1}^{n} \frac{1}{2} \sum_{j=1}^{n} \frac{1}{2} \sum_{j=1}^{n} \frac{1}{2} \sum_{j=1}^{n} \frac{1}{2} \sum$ 

· 선택한 1개 항목중 1번째 항목에 대한 추심처리결과 상세내역입니다.

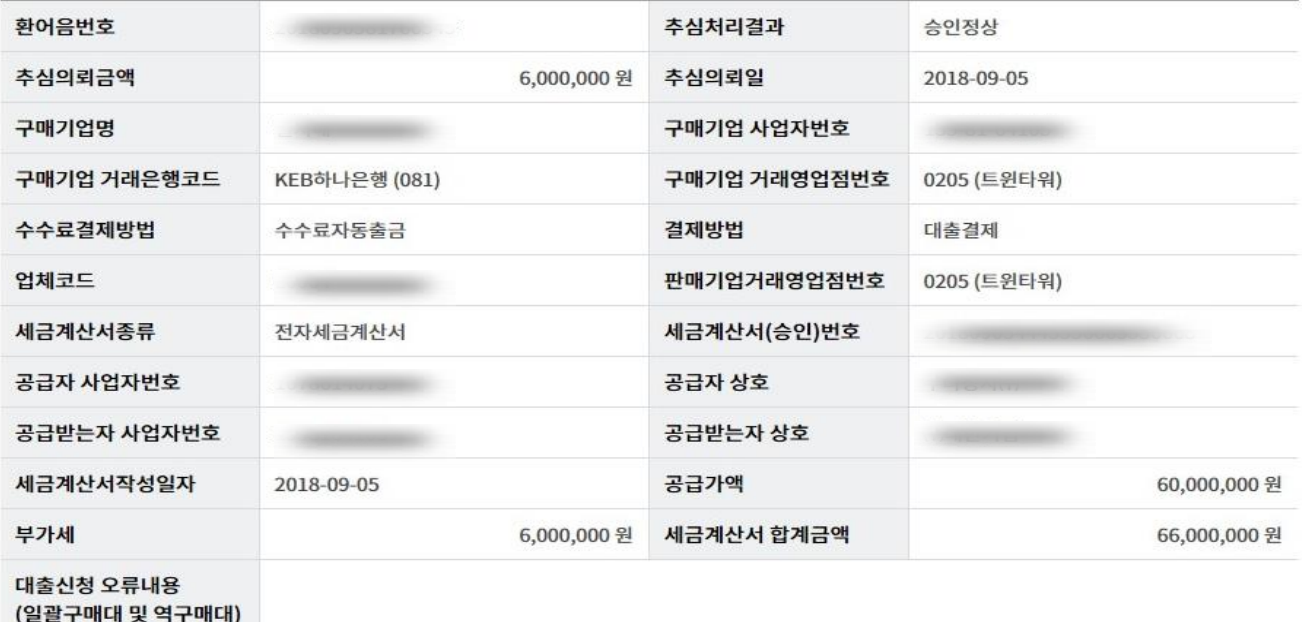

#### 일괄추심 결과

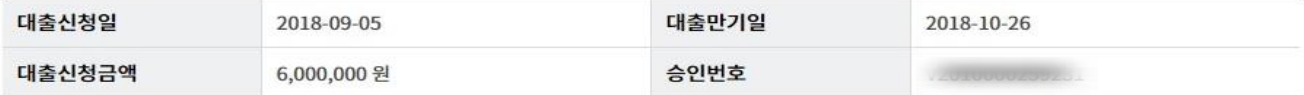

이전

# THANK YOU